# Linking your retirement account to Quicken®

You can now download your plan account information to the popular personal financial management software package – Quicken®. At your command, an automated link feeds current, accurate data – including balances and transactions – to Quicken¹. With this time saving capability, you can plan and make decisions viewing all your investment information at once. To download plan account information to Quicken, follow the steps below. If you have questions about setup procedures, you can use the program's Help feature.

# Step 1 – Getting Started

- Begin at the Quicken start-up screen on your desktop and click on Investing, then Investing Accounts then Add Account.
- At the prompts, select **Voya**® **Institutional Plan Services** from the list, then **401(k)** and **403(b)** retirement plans.
- Enter your choice for a name for your plan account.
- Click on the setup method you want to use Online (recommended) or Manual. To keep going, click Next.

### Step 2 – Identify Yourself

- Enter your **Username** or **Social Security number** that you use to log in to your Plan website followed by @copera For example 45678910@copera
- Enter the same PIN<sup>2</sup> you use to access your Plan website.
  To keep going, click Next.

### Step 3 – Select plan Accounts

- Click on the name of the first plan account you want to download.
  To keep going, click Next.
- Click on the names of additional plan accounts to download.
  Enter your choice for a name for each additional plan account.
  To keep going, click Next.
- The screen displays your account set-up.
  To confirm the information, click Next.

## Step 4 – Download Complete

- The program downloads and registers the information from your plan account(s) and displays it.
- Next time you use the program, you can update your plan account information with the latest transactions and balances – with a single click of the mouse.

¹If you don't already have Quicken® on your computer, you can go to http://www.intuit.com/ to purchase and download the software.

<sup>2</sup> If you forgot your PIN, call the Customer Contact Center or visit your Plan website.

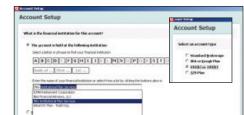

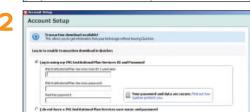

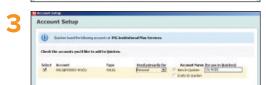

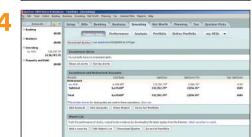

To learn more about this and other financial topics, access your plan today.

f 💆

172304 3038666.X.P COPERA  $\@$  2015 Voya Services Company. All rights reserved. CN0725-20778-0816

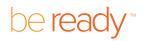

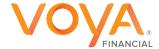